## **Министерство науки и высшего образования Российской Федерации**

Федеральное государственное автономное образовательное учреждение высшего образования

## **«НАЦИОНАЛЬНЫЙ ИССЛЕДОВАТЕЛЬСКИЙ ТОМСКИЙ ПОЛИТЕХНИЧЕСКИЙ УНИВЕРСИТЕТ»**

«УТВЕРЖДАЮ» Директор ИШНКБ ТПУ П.Ф. Баранов « $\longrightarrow$  2022 г.

# ИЗМЕРЕНИЯ В ЭЛЕКТРОНИКЕ

Методические указания по выполнению лабораторной работы №1 по курсу «Основы измерительной техники»

Томск – 2022

ББК 32.811.1я73 УДК 621.372.037(075.8) Я 45

Якимов Е.В. Измерения в электронике: методические указания по выполнению лабораторной работы №1 – Томск: Издательство Томского политехнического университета, 2022. – 25 с.

Методические указания рассмотрены и рекомендованы к изданию методическим семинаром отделения контроля и диагностики ИШНКБ ТПУ « » 2022 г. протокол №\_\_\_

Руководитель ОКД ИШНКБ Суржиков А.П.

*Рецензент* Кандидат технических наук, доцент отделения контроля и диагностики ИШНКБ ТПУ *Е.М. Фёдоров*

Томский политехнический университет, 2022

- 1. ЦЕЛЬ РАБОТЫ
- 1.1. Изучить методы и средства измерения, используемые при выполнении лабораторных работ по электронике и основам измерительной техники.

### 2. КРАТКИЕ ПОЯСНЕНИЯ К ЛАБОРАТОРНОЙ РАБОТЕ

#### **2.1. Общие сведения**

При исследовании электронных компонентов и схем используются различные средства измерения и методы. К основным средствам измерения, используемым при выполнении данного цикла лабораторных работ, относится следующее оборудование:

- меры напряжения и тока: источники питания постоянного тока LPS-305, генераторы сигналов переменного тока SFG-2104;
- измерительные приборы: цифровые вольтметры В7-78/1, цифровые осциллографы ACK-2067;
- меры сопротивления: магазины сопротивления Р32 и Р33;
- меры индуктивности и ёмкости.

Как правило, средства измерения используются по методу прямых измерений, когда измерительный прибор (например, цифровой вольтметр В7-78/1) на своём индикаторе показывает измеряемую величину, рис. 2.1. Источником сигналов служит блок питания LPS-305.

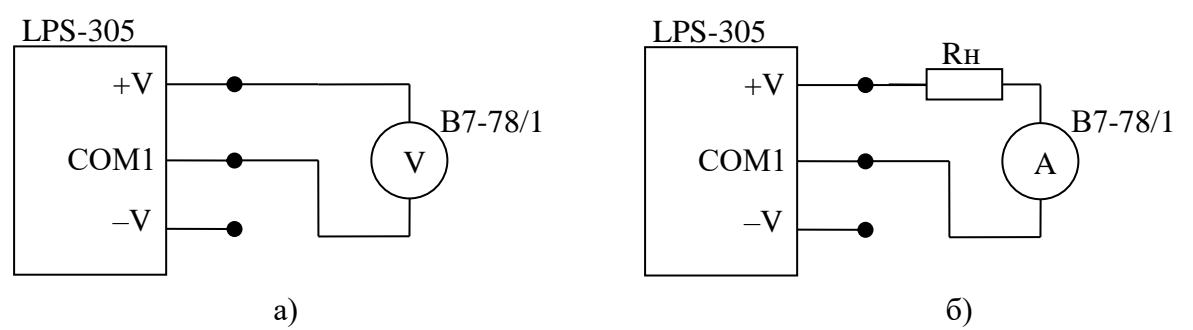

Рис. 2.1. Прямые измерения напряжения (а) и тока (б) цифровым вольтметром

Однако часто может быть использован метод косвенных измерений. При этом измеряемая величина определяется расчётным путём по результатам прямых измерений приборов. При выполнении данного цикла лабораторных работ чаще всего косвенный метод используется для определения электрического тока в цепи, рис. 2.2. Измеряемый ток  $I_x$  определяется по падению напряжения  $U$  на образцовом резисторе  $R0$ .

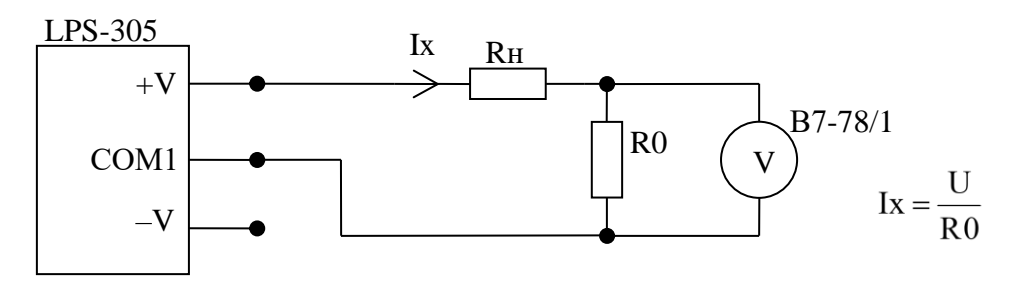

Рис. 2.2. Косвенное измерение тока цифровым вольтметром

Косвенное измерение тока предпочтительно, поскольку при этом меньше вероятность повреждения измерительного прибора и макета. Дело в том, что входное сопротивление амперметра очень мало (единицы – доли Ом). Если студент ошибочно подключает амперметр к источнику напряжения, то по закону Ома в цепи будет протекать очень большой ток. Например, если напряжение на источнике напряжения  $U = 10 B$ , а сопротивление амперметра  $R_A = 10$ Ом, то будет протекать ток  $I_x=1$  А. Если на амперметре предел измерения был установлен равным 200 мА, то прибор выйдет из строя (в лучшем случае сгорает защитный предохранитель на входе).

При измерении сопротивления методом прямых измерений следует помнить о том, что источники питания имеют даже в выключенном состоянии малое внутреннее сопротивление, рис. 2.3. Поэтому измерение сопротивления на отдельных участках схемы необходимо выполнять, исключая нежелательные параллельные подключения (например, разрывая участок цепи, рис. 2.4).

Аналогичный паразитный контур может образоваться, если исследователь (оператор) взялся руками за металлические контакты исследуемого сопротивления или измерительного прибора, рис. 2.5. Сопротивление человека  $R_{\text{OII}}$  может изменяться от десятков килоом до единиц мегаом.

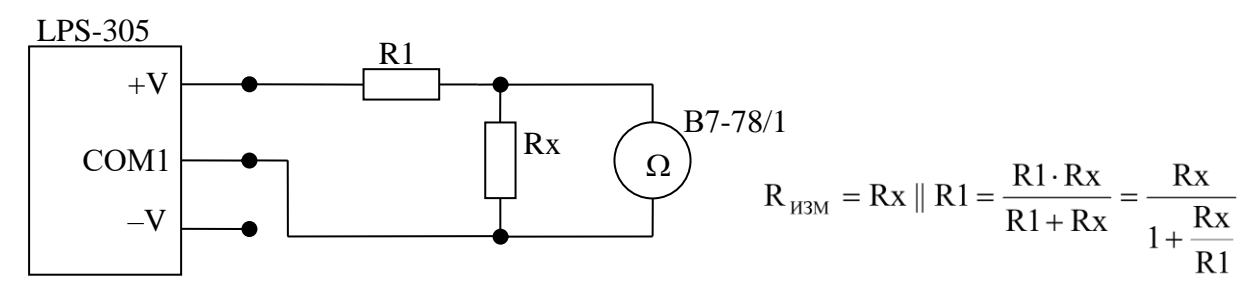

Рис. 2.3. Прямые измерения сопротивления цифровым вольтметром при наличии паразитного контура

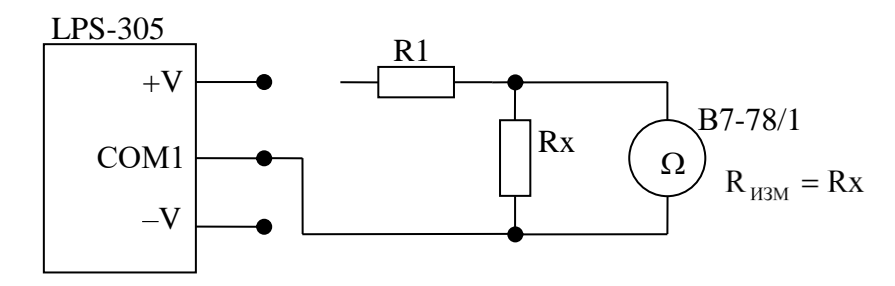

Рис. 2.4. Прямые измерения сопротивления цифровым вольтметром при разрыве цепи

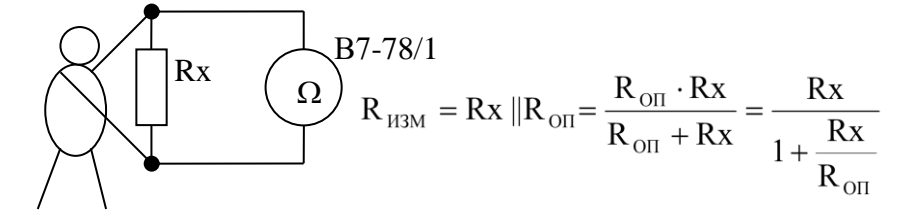

Рис. 2.5. Влияние оператора на результат измерения сопротивления цифровым вольтметром

### **2.3. Источник питания постоянного тока LPS-305**

Регулируемый линейный источник питания LPS-305 предназначен для питания радиотехнических устройств и других нагрузок стабилизированным постоянным напряжением или током.

Источник питания имеет один выход фиксированного напряжения (5 В/3.3 В), а также регулируемый двухполярный выход, рис. 2.6.а). Установленные значения напряжения и тока отображаются на цифровом индикаторе.

Источник питания может работать в двух режимах:

- с независимой настройкой напряжения и тока (**INDEP.**);
- в следящем режиме (**TRACK**).

В следящем режиме на выходе отрицательного напряжения устанавливается то же значение, что установлено на выходе положительного напряжения. Текущий режим отображается на цифровом индикаторе справа, рис. 2.6.б).

Переключение прибора из режима стабилизации напряжения (**СV**) в режим стабилизации тока (**СС**) осуществляется автоматически в зависимости от сопротивления нагрузки.

| таблица 2.1. технические характеристики источника питания Lr S-505 |                                                    |                      |
|--------------------------------------------------------------------|----------------------------------------------------|----------------------|
| Выходное напряжение                                                | Выход 1: 0–30 В                                    | Выход 2: 0+30 В      |
| Выходной ток                                                       | $0-2.5$ A (макс. $-3$ )                            | $0+2.5$ A (макс. +3) |
| Дискретность установки напряжения                                  | 10 <sub>MB</sub>                                   | 10 <sub>MB</sub>     |
| Дискретность установки тока                                        | 1 <sub>M</sub> A                                   | 1 <sub>M</sub> A     |
| Погрешность установки напряжения                                   | $0.2\% + 2$ ед. счета                              |                      |
| Погрешность установки тока                                         | $0.5\% + 5$ ед. счета                              |                      |
| Фиксиров. выход                                                    | 3.3 В (3 А, защита 3.3 A), 5 В (3 А, защита 3.3 A) |                      |

Таблица 2.1. Технические характеристики источника питания LPS-305

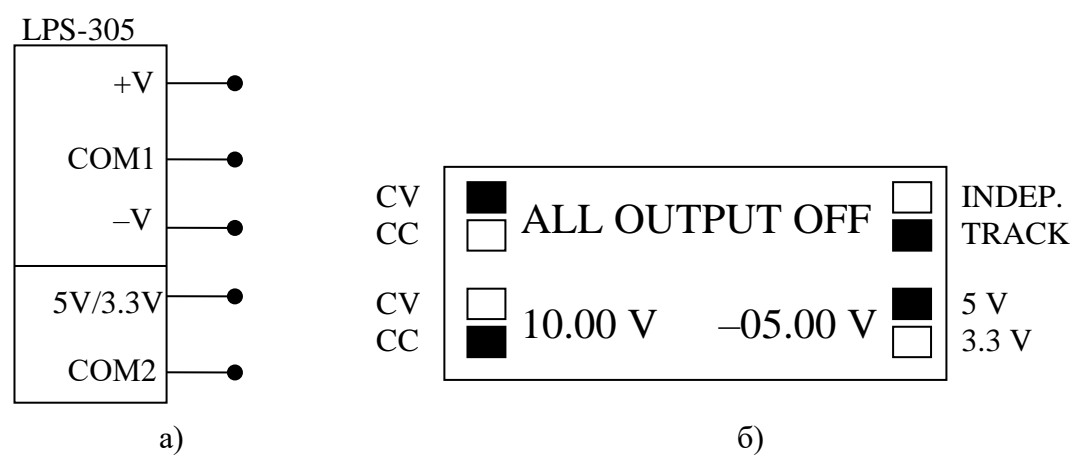

Рис. 2.6. Источник питания постоянного тока LPS-305 (а) и его цифровой индикатор (б)

Порядок работы с источником питания:

- 1. Включить прибор тумблером POWER ON/OFF. После включения на индикаторе прибора появляется сообщение ALL OUTPUT OFF (т.е. все выходы отключены) и предварительно установленные значения выходных напряжений.
- 2. Выключить или включить кнопкой BEEP звуковое уведомление о нажатии клавиш.
- 3. Установить требуемые выходные параметры напряжений и токов:
	- кнопка +V («7») положительное напряжение,
	- кнопка –V («4») отрицательное напряжение,
	- кнопка +I («8») положительный ток,
	- кнопка –I («5») отрицательный ток.

При вводе параметров с цифровой клавиатуры необходимо в конце нажать кнопку EN-TER.

Если необходимо стереть неправильно набранное значение, можно использовать кнопку CLEAR.

Выходные напряжения можно также плавно регулировать кнопками  $+ \blacktriangle$   $\, , \, + \blacktriangledown \,$   $\, , \, -$ 

 $\mathbf{y}_1 - \blacktriangledown$  , когда **не включен** режим установки напряжения кнопками ±V.

- 4. Включить или выключить нагрузку можно нажатием на кнопку ±OUTPUT ON/OFF. Если фиксированный выход включен, а двухполярный выход отключен, то на индикаторе отображается надпись ±OUTPUT OFF. Если фиксированный выход отключен, а двухполярный выход включен, то на индикаторе отображаются в две строки выходные напряжения и токи.
- 5. Для включения/отключения фиксированного выхода используется кнопка OUTPUT ON/OFF («•»).
- 6. Кнопка 5V/3.3V («2») переключает выходное напряжение на фиксированном выходе. При этом на индикаторе перемещается вверх-вниз соответствующий маркер справа. Если нагрузка включена, то маркер периодически мигает.
- 7. Двухполярный выход может быть включен в независимый режим (**INDEP.**) или следящий (**TRACK**). Переключение выполняется кнопкой TRACK. При том на индикаторе перемещается вверх-вниз соответствующий маркер справа.
- 8. Двухполярный выход может находиться в режиме стабилизации напряжения (**CV**) или тока (**CC**). Переключение в соответствующий режим осуществляется автоматически в зависимости от сопротивления нагрузки. При том на индикаторе перемещается вверхвниз соответствующий маркер слева. Каждому из выходов соответствует два положения маркера (**CV/CC**).
- 9. Если прибор находится в режиме стабилизации тока, то его значение можно плавно регулировать кнопками  $+ \blacktriangle$  ,  $+ \blacktriangledown$  ,  $- \blacktriangle$  ,  $- \blacktriangledown$  .

## **2.5. Цифровой вольтметр В7-78/1**

Цифровой вольтметр В7-78/1 является многофункциональным прибором. Полный перечень возможностей приведён в Руководстве по эксплуатации. В ходе лабораторных работ используются режимы, указанные в Таблице 2.2.

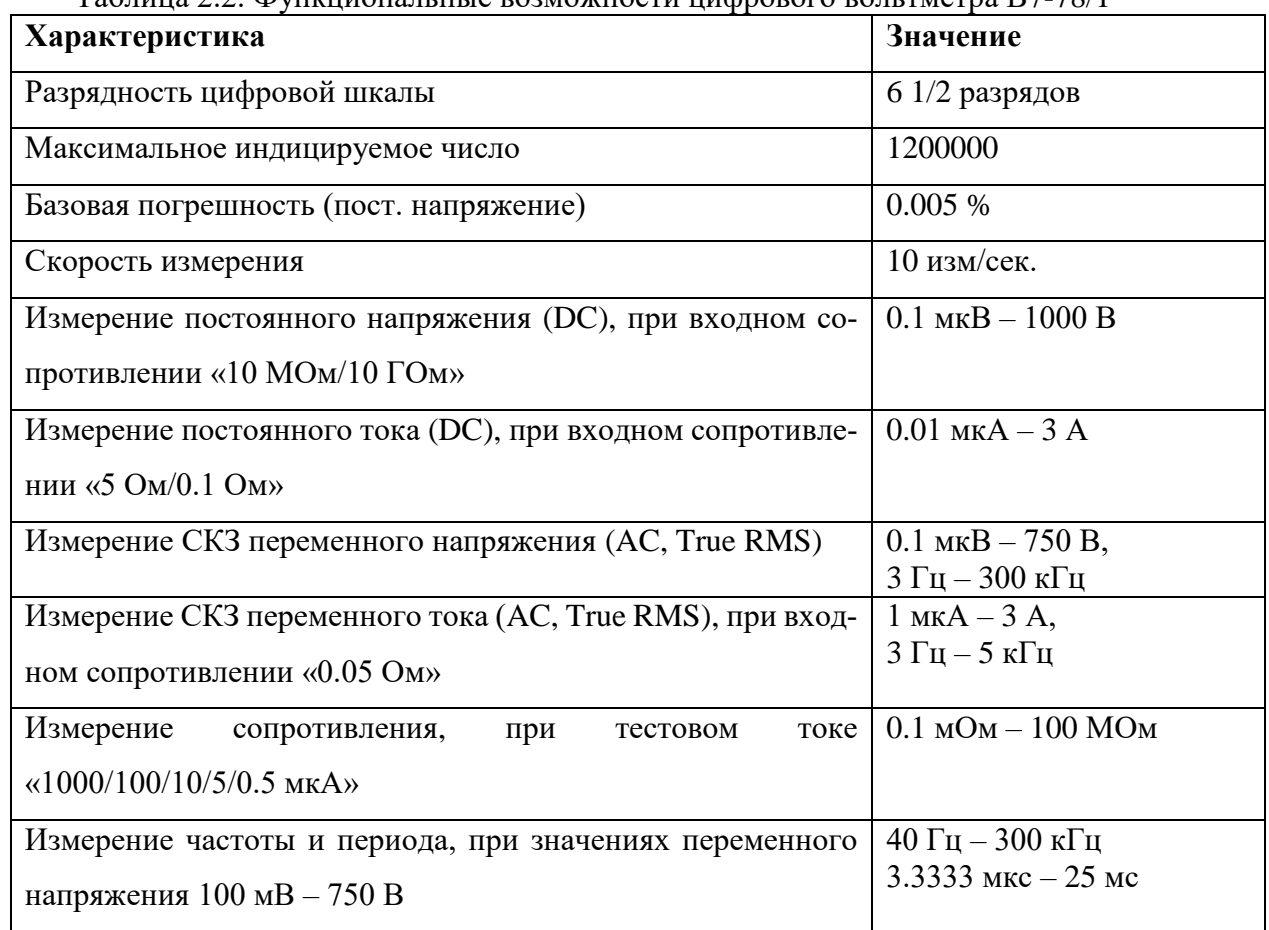

Таблица 2.2. Функциональные возможности цифрового вольтметра В7-78/1

Кроме того, прибор имеет следующие особенности:

- Измерение температуры при использовании термопар и терморезисторов;
- Автоматический и ручной выбор диапазонов измерения;
- Математическая и логическая обработка результатов измерения по встроенным программам;
- Автоиндикация полярности (**±**).

Входные сигналы измеряются относительно общего провода COM (чёрный): гнездо **3А** – измерение тока, гнездо **V, Ω** – все измерения, исключая измерения тока и температуры.

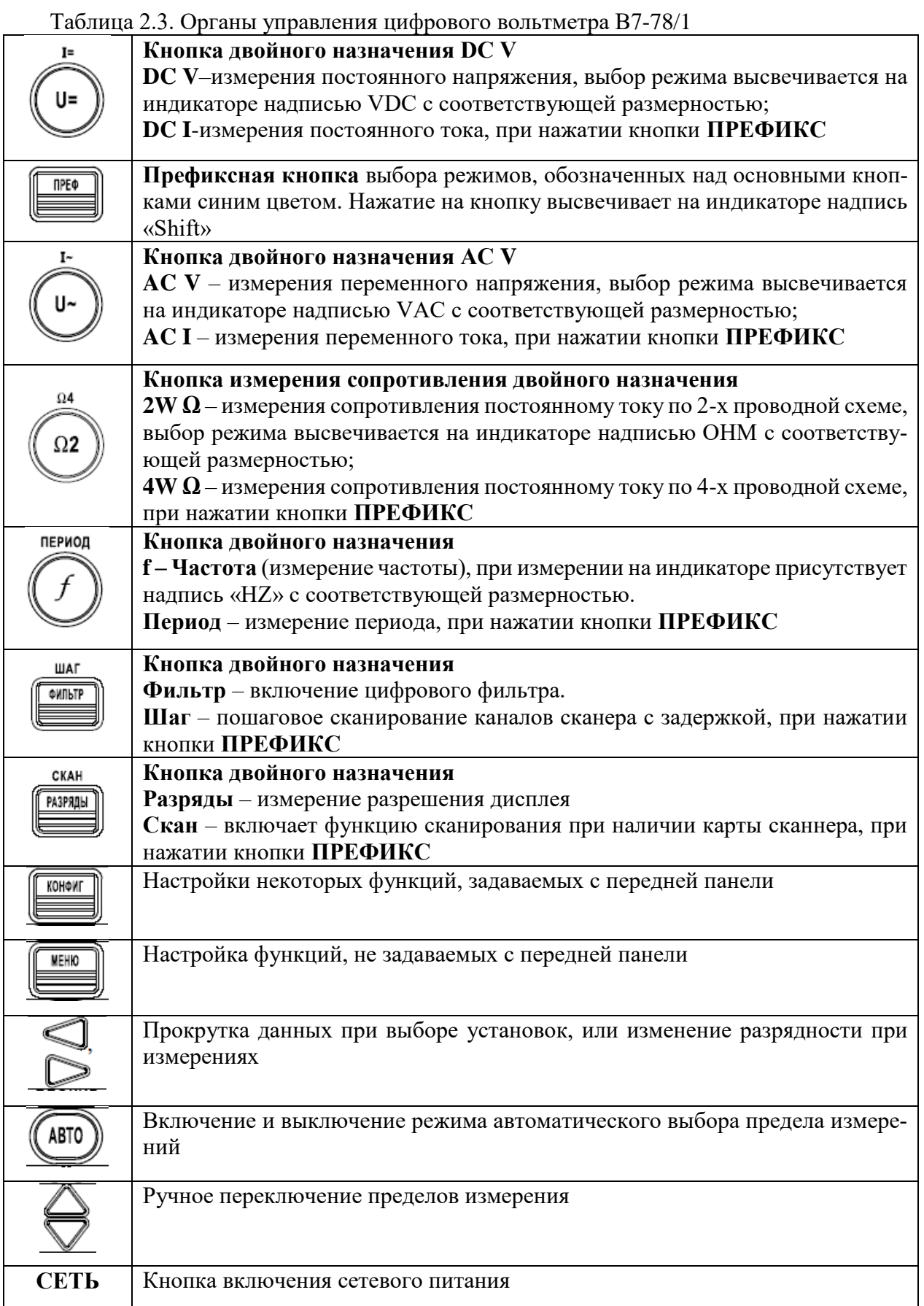

## **2.7. Генератор сигналов специальной формы SFG-2104**

Генератор SFG-2104 является функциональным генератором, который может воспроизводить следующие виды сигналов: синус, треугольник, меандр (прямоугольный), АМ (амплитудно-модулированный), ЧМ (частотно-модулированный), ГКЧ (качающейся частоты), ТТЛ/КМОП цифровые однополярные импульсы (TTL/CMOS).

Кроме того, прибор имеет следующие особенности:

- высокая стабильность частоты  $(20.10^{-6})$ ;
- малые гармонические искажения (менее -55 дБ);
- частотный диапазон (0.1  $\Gamma$ ц 4 М $\Gamma$ ц);
- диапазон регулировки амплитуды выходного сигнала на нагрузке 50 Ом: не более 10 В, не более 200 мВ (при установке ослабления –20 дБ).
- режим добавления постоянного смещения OFFSET (до ±5 В);
- регулировка коэффициента заполнения прямоугольных импульсов DUTY: 20 80  $% :$
- встроенный 6-разрядный частотомер для измерения внутренней или внешней частоты (до 150 МГц).

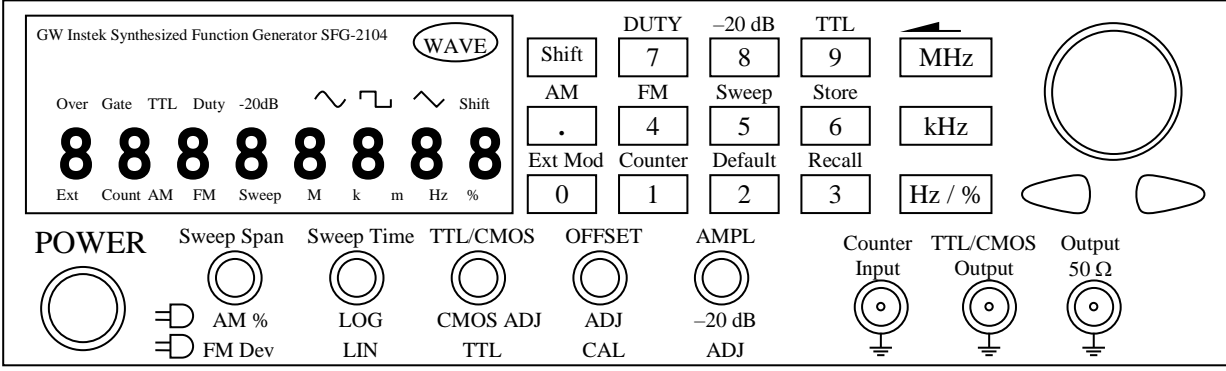

Рис. 2.7. Передняя панель генератора SFG-2104

Порядок работы (описаны только режимы, используемые в лабораторных работах):

- 1. Включить прибор кнопкой POWER ON/OFF.
- 2. Выбрать форму сигнала кнопкой WAVE. Форма сигнала отображается над цифровым индикатором.
- 3. Установить частоту сигнала с помощью цифровой клавиатуры и кнопок размерности частоты (Hz, kHz, MHz). Можно установить частоту большим поворотным регулятором и белыми кнопками выбора текущего разряда, расположенными под ним  $(<,-,->).$
- 4. Вращением ручки AMPL установить требуемую амплитуду (до 10 В). Для плавной регулировки малых напряжений потянуть ручку AMPL вверх (ввод ослабления –20 дБ). Включить ослабление можно также нажатием кнопок SHIFT+8 (–20 dB).
- 5. В режиме меандра (двухполярных прямоугольных импульсов) и режиме TTL/CMOS (однополярных прямоугольных импульсов) для регулировки скважности нажать кнопки SHIFT+7 (Duty) и установить требуемое значение с помощью цифровой клавиатуры и кнопки размерности **Hz/%**. Диапазон регулировки: от 20 до 80 %.

Ввести значение скважности можно также большим поворотным регулятором и белыми кнопками выбора текущего разряда, расположенными под ним (**<–**, **–>**). На рис. 2.8 показано каким образом определяется параметр скважности.

Следует помнить, что в режиме CMOS скважность импульсов устанавливается в обратном порядке (т.е. скважности 25 %, введённой на цифровом индикаторе, соответствует на самом деле 75 %).

6. Для подачи на выход TTL/CMOS Output однополярных прямоугольных импульсов необходимо включить режим меандра или же нажать кнопки SHIFT+9 (TTL). Над цифровым индикатором загорится надпись TTL. Для регулировки амплитуды импульсов в режиме CMOS необходимо потянуть вверх ручку TTL/CMOS (диапазон регулировки от 5 до 10 В). В режиме TTL амплитуда импульсов 5 В.

Качество сигнала на основном выходе OUTPUT 50  $\Omega$  ухудшается в режиме TTL/CMOS, если он был активирован нажатием на кнопки SHIFT+9 (TTL). Поэтому рекомендуется отключать режим TTL, если требуется сигнал только на основном выходе.

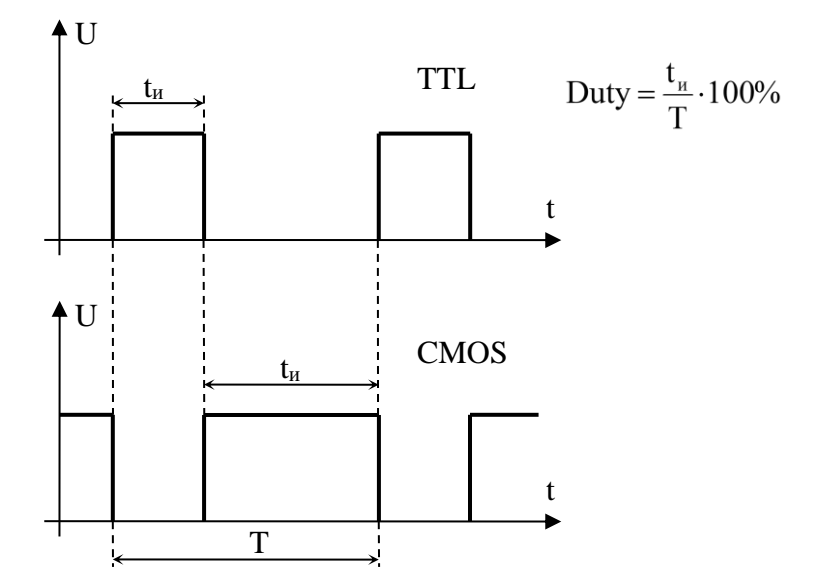

Рис. 2.8. Определение скважности прямоугольных импульсов

## **2.9. Цифровой осциллограф ACK-2067 Основные характеристики**

Осциллограф ACK-2067 предназначен для исследования электрических сигналов путём визуального наблюдения на жидкокристаллическом индикаторе и измерения их амплитудных и временных параметров.

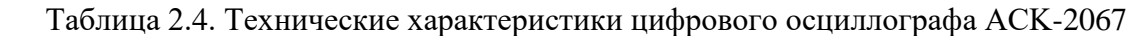

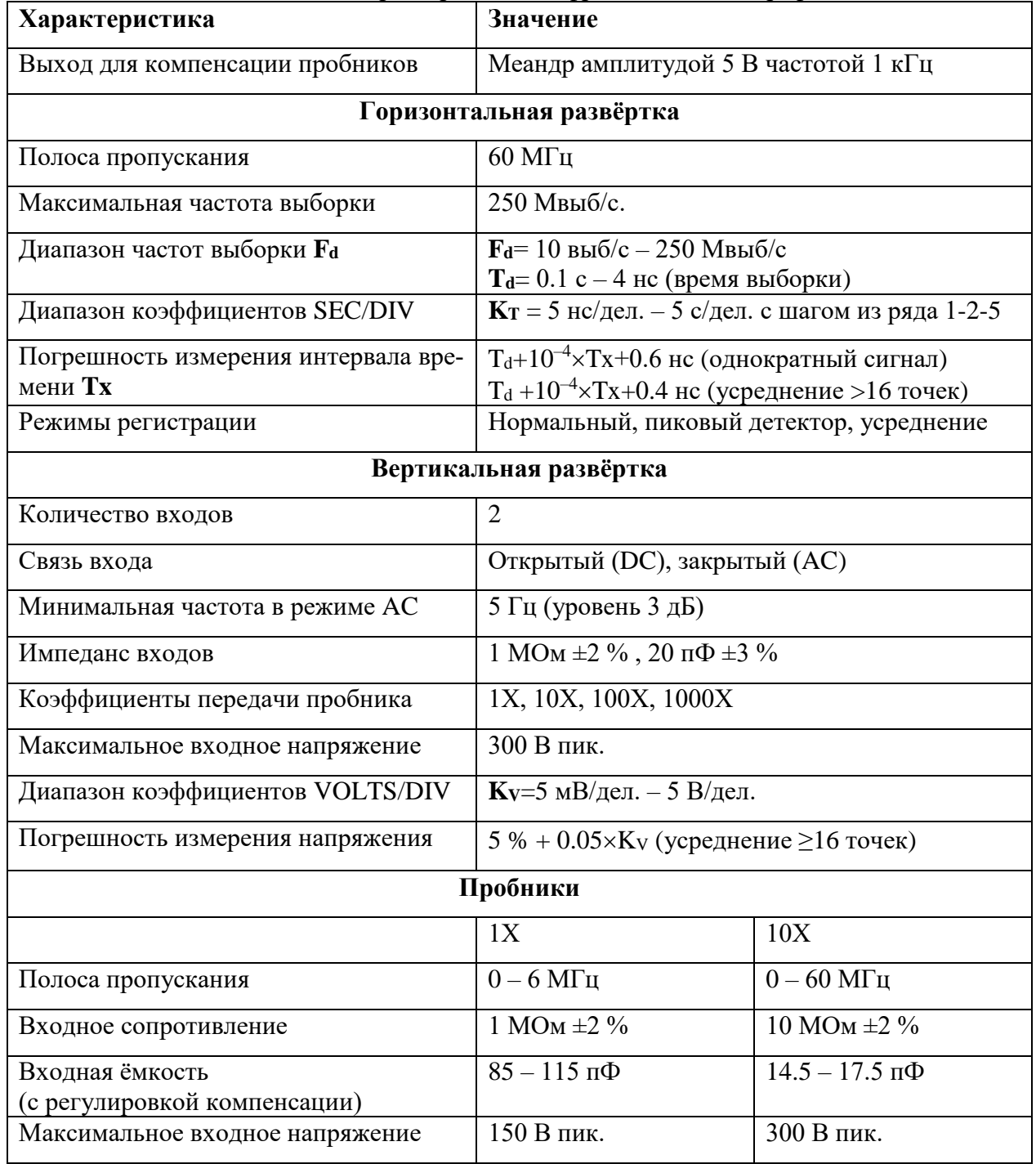

В осциллографе помимо визуального измерения параметров предусмотрено ещё два режима измерения параметров сигнала:

- автоматические измерения: размах сигнала, среднее значение, среднеквадратическое (действующее) значение СКЗ, частота, период;
- курсорные измерения: время и напряжение.

## **Порядок работы с прибором Включение**

При включении прибор производит самостоятельное тестирование, на дисплее загорается «Нажмите любую кнопку для входа в систему».

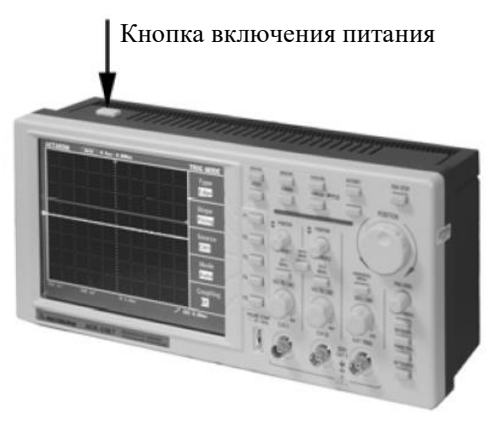

Рис. 2.9. Включение питания осциллографа ACK-2067

## **Настройка пробника**

Переключатель на пробнике позволяет установить ослабление в положения 1Х и 10Х. При установке переключателя ослабления на 1X, пробник будет ограничивать полосу пропускания осциллографа до 5 МГц. Если нужно использовать всю полосу пропускания, переключатель необходимо установить на 10X.

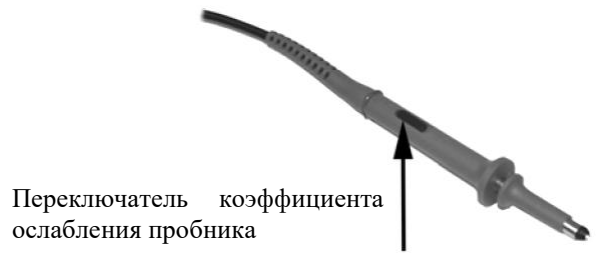

Рис. 2.10. Переключатель коэффициента ослабления пробника

### **Управление вертикальной развёрткой**

На рис.2.11 показаны органы управления системой вертикального отклонения.

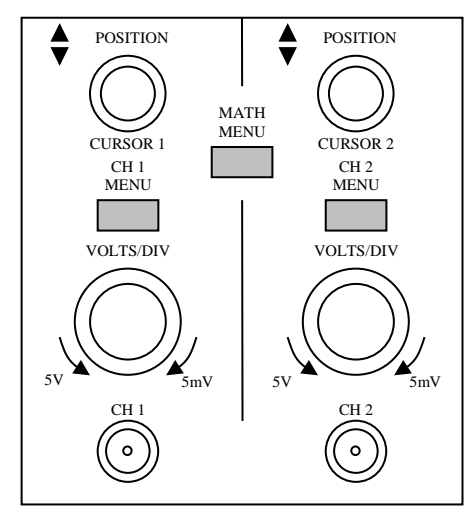

Рис. 2.11. Элементы управления вертикальной развёрткой

Регулятор «VERTICAL POSITION» используется для расположения исследуемой осциллограммы в центре экрана. При вращении регулятора указатель положения нулевого уровня вместе с исследуемой осциллограммой перемещается вверх или вниз, а также отображается его цифровое значение.

Регуляторы «VOLTS/DIV» используются для изменения коэффициентов вертикального отклонения осциллограмм каналов (ступенчато с шагом 1-2-5). Вертикальная чувствительность повышается при повороте регулятора по часовой стрелке и понижается при повороте регулятора против часовой стрелки. После регулировки информация о вертикальном положении осциллограммы канала отображается в левом нижнем углу экрана.

При нажатии на кнопки «CH1 MENU» или «CH2 MENU» на экране отображается меню настроек системы вертикального отклонения соответствующего канала (см. рис. 2.12). В Таблице 2.9 показаны возможные варианты настроек.

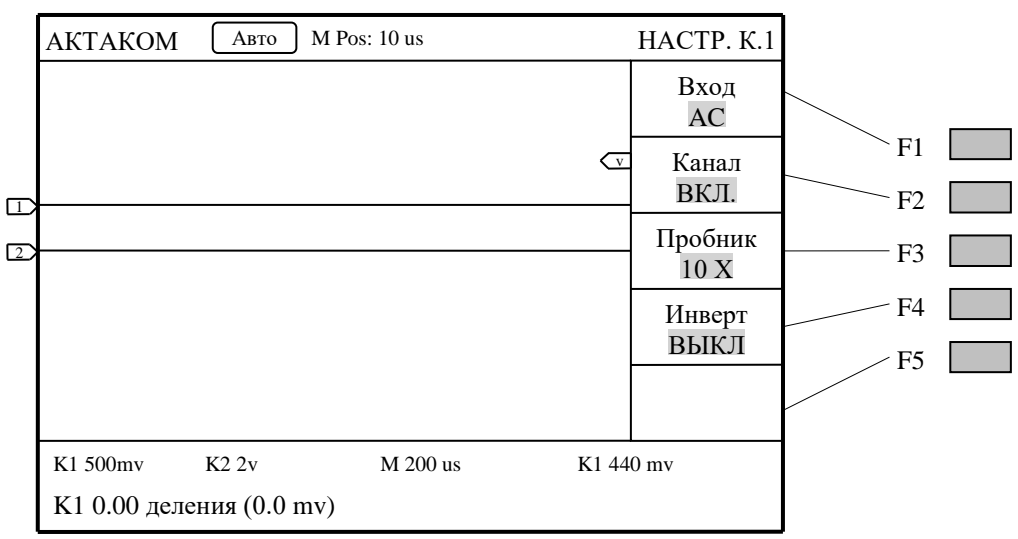

Рис. 2.12. Меню настроек системы вертикального отклонения канала и функциональные клавиши F1 – F5

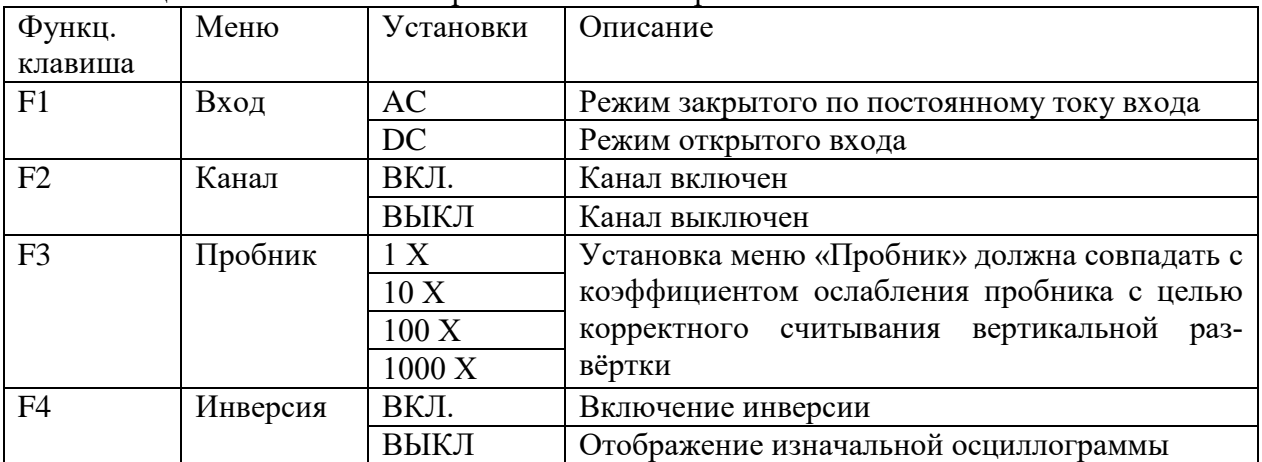

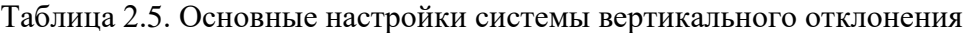

При нажатии на кнопку «MATH MENU» на экране отображается меню математических операций. Можно выбрать сложение осциллограмм «К1+К2», а также вычитание «К2–К1» или «К1–К2». При этом на экране появляется третья осциллограмма с результатом математической операции.

#### **Управление горизонтальной развёрткой**

На рис.2.13 показаны органы управления системой горизонтального отклонения.

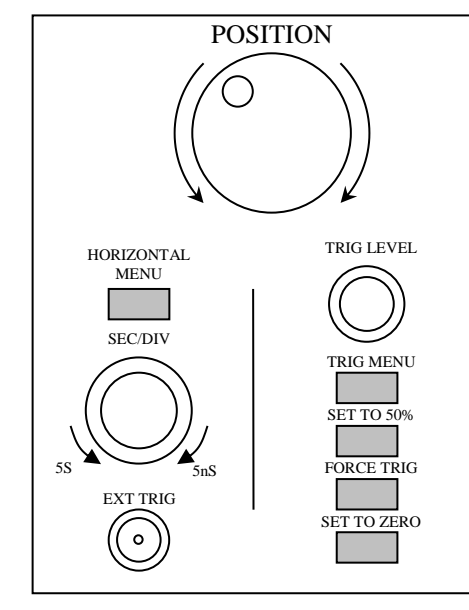

Рис. 2.13. Элементы управления горизонтальной развёрткой и синхронизацией

Регулятор «HORIZONTAL POSITION» позволяет изменять горизонтальное положение осциллограмм всех каналов одновременно, включая осциллограмму результата математических операций. Фактическое разрешение этого регулятора зависит от выбранного коэффициента развёртки.

Регулятор «SEC/DIV» позволяет изменять коэффициент основной развёртки или развёртки окна фрагмента.

Нажатие кнопки «HORIZONTAL MENU» отображает на экране меню горизонтальных настроек (см. рис. 2.14).

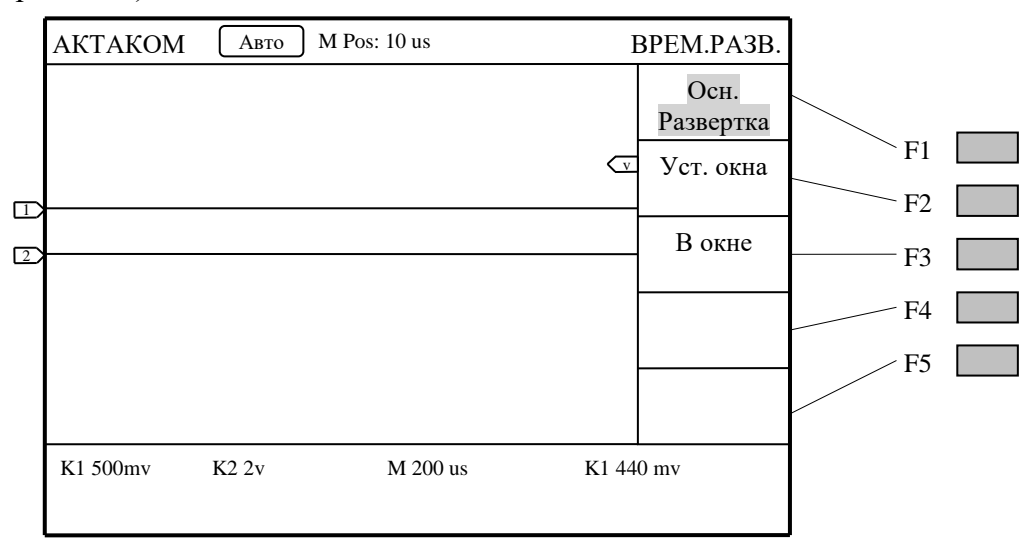

Рис. 2.14. Меню горизонтальных настроек

Таблица 2.6. Основные настройки системы горизонтального отклонения

| Функц.         | Меню           | Описание                                             |
|----------------|----------------|------------------------------------------------------|
| клавиша        |                |                                                      |
| F1             | Осн. развёртка | Выбор для регулировки основной развёртки, используе- |
|                |                | мой при отображении осциллограмм                     |
| F2             | Уст. окна      | Выбор с помощью двух курсоров окна для последующей   |
|                |                | растяжки изображения                                 |
| F <sub>3</sub> | В окне         | Растяжка выбранного окна до полноэкранного изображе- |
|                |                | ния                                                  |

#### **Настройка системы синхронизации**

Системы запуска определяет начальный момент времени для зарегистрированных данных и отображаемой осциллограммы сигнала. Правильная настройка системы запуска может превратить нестабильное изображение в соответствующую сигналу осциллограмму. В момент запуска осциллограф уже имеет достаточно зарегистрированных данных, чтобы отобразить форму сигнала слева от момента запуска. В ожидании запуска осциллограф регистрирует данные непрерывно. После обнаружения события запуска, осциллограф продолжает непрерывно регистрировать данные, чтобы отобразить форму сигнала справа от момента запуска.

Управление системой синхронизации (рис. 2.13) включает в себя один регулятор «TRIG LEVEL», кнопку меню запуска «TRIG MENU» и три кнопки непосредственного действия.

Регулятор «TRIG LEVEL» устанавливает уровень запуска – напряжение сигнала, соответствующее точке срабатывания системы синхронизации. Рекомендуется устанавливать уровень запуска между минимальным и максимальным значениями сигнала.

Кнопка «SET TO 50%» – при нажатии этой кнопки осциллограф установит уровень запуска равным половине амплитуды пускового сигнала.

Кнопка «FORCE TRIG» – при нажатии этой кнопки происходит принудительный запуск осциллографа. Эта кнопка используется главным образом при режимах запуска «Норм.», «Ждущий» и «Одиночный».

Кнопка «SET TO ZERO» – при нажатии этой кнопки происходит установка момента запуска в нулевое положение по горизонтали.

Кнопка «TRIG MENU» – при нажатии этой кнопки происходит вывод на экран меню запуска, показанное на рис. 2.15.

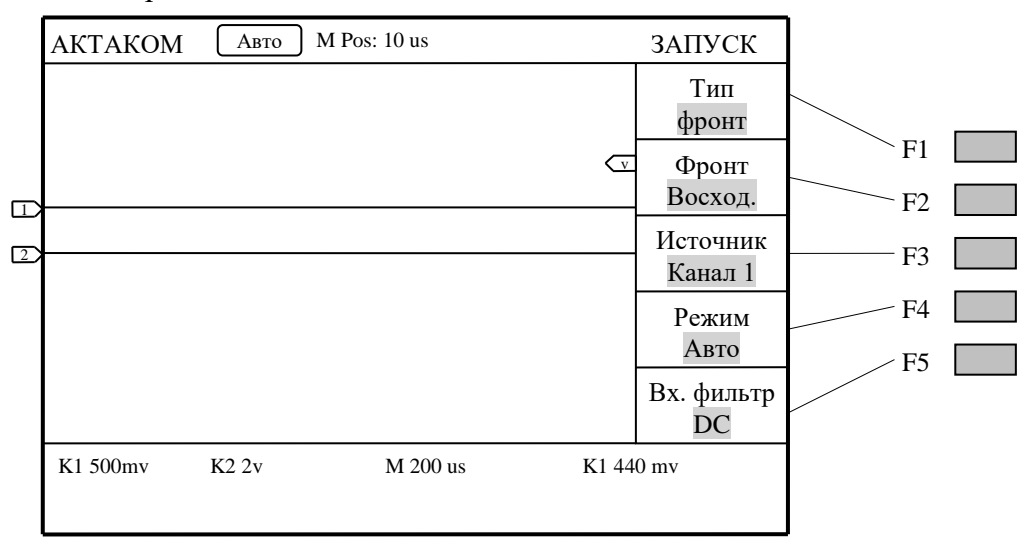

Рис. 2.15. Меню настроек синхронизации

Таблица 2.7. Основные настройки системы синхронизации

| Функц.         | Меню     | Установки  | Описание                                         |  |
|----------------|----------|------------|--------------------------------------------------|--|
| клавиша        |          |            |                                                  |  |
| F1             | Тип      | Фронт      | Запуск происходит при достижении сигналом опре-  |  |
|                |          |            | делённого уровня в определённом направлении      |  |
|                |          |            | (при нарастании или спаде)                       |  |
|                |          | Видео      | Запуск по кадровому или строчному синхроим-      |  |
|                |          |            | пульсу видеосигналов стандартов NTSC, PAL или    |  |
|                |          |            | <b>SECAM</b>                                     |  |
| F2             | Фронт    | Восход.    | Запуск по нарастающему фронту сигнала.           |  |
|                |          | Нисход.    | Запуск по спадающему фронту сигнала.             |  |
| F2             | Полярн.  | Норм.      | Применяется, если уровнем чёрного в видеосигнале |  |
|                |          |            | является низкий уровень                          |  |
|                |          | Инверт.    | Применяется, если уровнем чёрного в видеосигнале |  |
|                |          |            | является высокий уровень                         |  |
| F <sub>3</sub> | Источник | Канал 1    | СН1 используется как источник запуска.           |  |
|                |          | Канал2     | СН2 используется как источник запуска            |  |
|                |          | внешний    | Источник запуска - внешний сигнал                |  |
|                |          | Внешн/5    | Источник запуска - внешний сигнал, ослабленный   |  |
|                |          |            | в 5 раз                                          |  |
| F <sub>4</sub> | Режим    | Авто       | Регистрация и визуализация осциллограммы про-    |  |
|                |          |            | исходит даже при отсутствии обнаружения собы-    |  |
|                |          |            | тия запуска                                      |  |
|                |          | Ждущий     | Регистрация и визуализация осциллограммы про-    |  |
|                |          |            | исходит только при обнаружении события запуска   |  |
|                |          | Одиночный  | Регистрация и визуализация осциллограммы про-    |  |
|                |          |            | исходит однократно только при обнаружении со-    |  |
|                |          |            | бытия запуска с последующей блокировкой          |  |
| F4             | Синхр.   | Строки     | Запуск по строчному синхроимпульсу               |  |
|                |          | Кадры      | Запуск по кадровому синхроимпульсу               |  |
| F <sub>5</sub> | Bx.      | AC         | Постоянная компонента не проходит на схему за-   |  |
|                | фильтр   |            | пуска                                            |  |
|                |          | <b>DC</b>  | Все компоненты сигнала пропускаются на схему     |  |
|                |          |            | запуска                                          |  |
|                |          | Подавл. ВЧ | Подавляется ВЧ компонента                        |  |
|                |          | Подавл. НЧ | Подавляется НЧ компонента                        |  |

### **Настройки режима регистрации**

При нажатии на кнопку «ACQUIRE» вызывается меню настройки режимов регистрации данных, рис. 2.16.

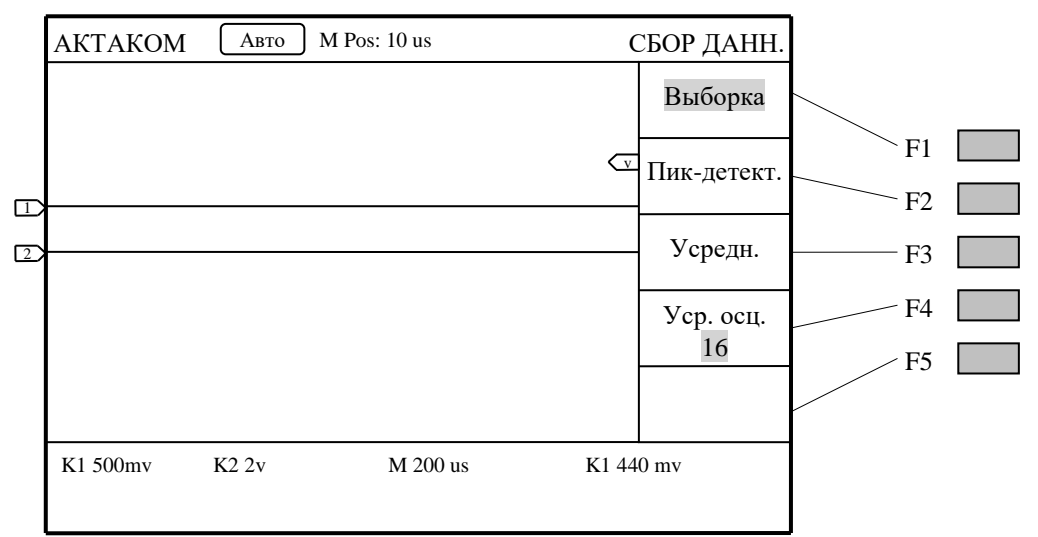

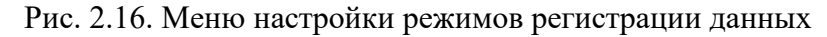

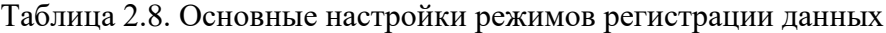

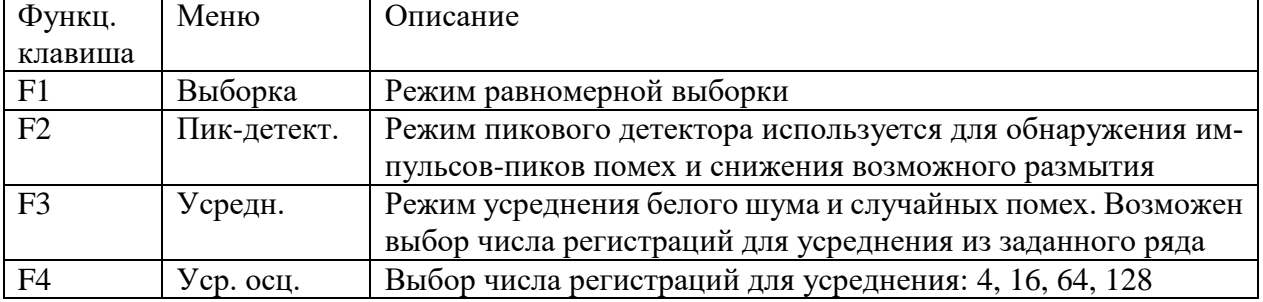

#### **Настройка системы отображения**

При нажатии на кнопку «DISPLAY» вызывается меню настройки системы отображения, рис. 2.17.

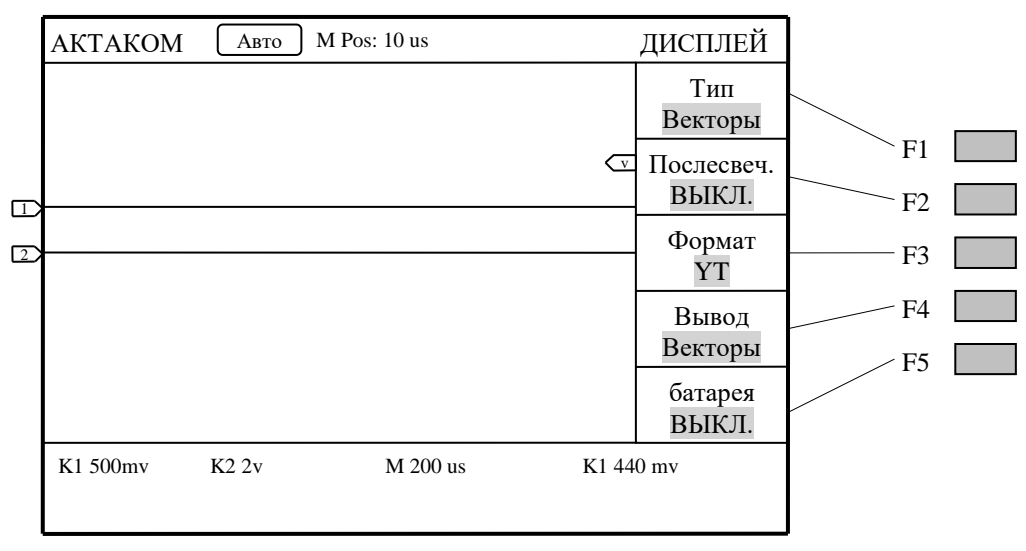

Рис. 2.17. Меню настройки системы отображения

| Функц.<br>клавиша | Меню       | Установки  | Описание                                                                                                    |  |
|-------------------|------------|------------|----------------------------------------------------------------------------------------------------|--|
| F1<br>Тип         |            | Векторы    | При отображении на экране точки отсчётов соеди-<br>няются отрезками                                                 |  |
|                   |            | Точки      | На экран выводятся только точки отсчётов                                                                            |  |
| F2                | Послесвеч. | ВЫКЛ.      | Выключение послесвечения                                                                                            |  |
|                   |            | $1$ cek    |                                                                                                    |  |
|                   |            | $2$ cek    | Установка времени послесвечения для точек от-                                                                       |  |
|                   |            | $5$ cek    | счётов                                                                                                    |  |
|                   |            | Бесконечно |                                                                                                    |  |
| F <sub>3</sub>    | Формат     | YT         | Отображение на экране зависимости напряжения<br>сигнала (вертикальная ось Y) от времени (горизон-<br>тальная ось Т) |  |
|                   |            | XY         | Отображение на экране напряжения сигнала СН1<br>(горизонтальная ось) и напряжения сигнала СН2<br>(вертикальная ось) |  |
| F <sub>4</sub>    | Вывод      | Векторы    | Передача данных в компьютер в векторной форме                                                                       |  |
|                   |            | Bitmap     | Передача данных в компьютер в формате ВМР                                                                           |  |
| F <sub>5</sub>    | батарея    | ВЫКЛ.      |                                                                                                    |  |
|                   |            | ВКЛ.       |                                                                                                    |  |

Таблица 2.9. Основные настройки системы отображения

#### **Использование автоматических измерений**

После нажатия кнопки «MEASURE» становится доступной функция автоматических измерений. Осциллограф позволяет автоматически измерять 5 типов величин и одновременно отображать на экране 4 результата измерений.

Необходимо чтобы осциллограммы измеряемых сигналов были выведены на экран.

Функция автоматических измерений недоступна для сигнала, сохранённого и вызванного из памяти осциллографа, для результирующей осциллограммы математических операций и режима XY.

Нажатием кнопки «F1» производится выбор меню установки источника «Источник» или меню типов измеряемых величин «Тип». В первом случае выбирается нажатием соответствующей функциональной кнопки источник, во втором – тип измеряемой величины, для каждого окна вывода результата. Эти меню показаны на рисунке 2.18.

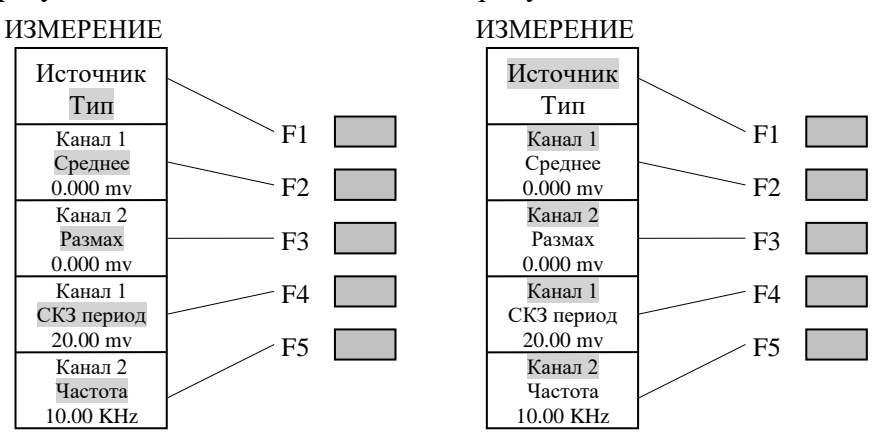

Рис. 2.18. Меню настройки автоматических измерений

#### **Курсорные измерения**

ний.

При нажатии на кнопку «CURSOR» на экране отображается меню курсорных измере-

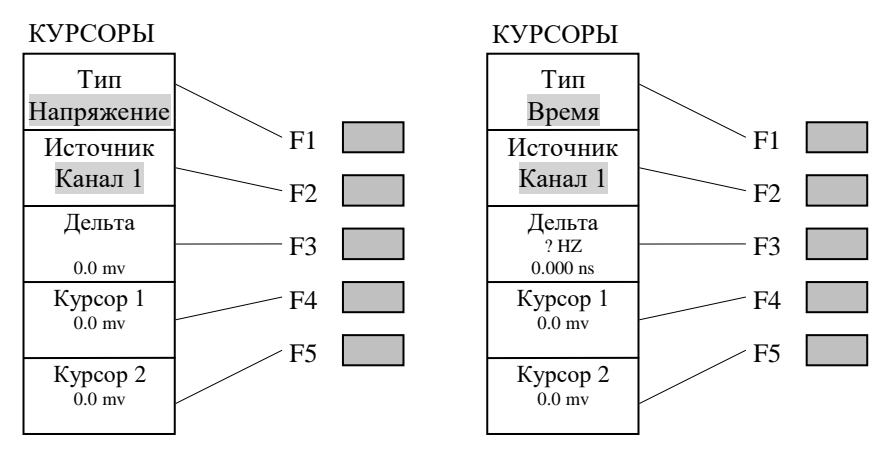

Рис. 2.19. Меню курсорных измерений

#### Таблица 2.10. Основные настройки курсорных измерений

![](_page_18_Picture_297.jpeg)

При проведении курсорных измерений положение курсора 1 изменяется при помощи регулятора «VERTICAL POSITION» канала 1, а положение курсора 2 изменяется при помощи регулятора «VERTICAL POSITION» канала 2.

![](_page_18_Figure_7.jpeg)

Рис. 2.20. Курсорные измерения напряжения

Для измерения напряжения для сигнала CH1 курсорами необходимо сделать следую-

щее:

- нажать на кнопку CURSOR для отображения на экране меню курсорных измерений «КУРСОРЫ»;
- нажатием кнопки F1 выбрать тип измеряемых величин «Напряжение», при этом на экране появятся две фиолетовые горизонтальные пунктирные линии курсора 1 и курсора 2;
- нажатием кнопки F2 выбрать для измерения канал CH1;
- переместить курсор 1 и курсор 2 в нужное положение в соответствии с формой сигнала; в окне «Дельта» будет показано значение напряжения между курсорами 1 и 2; в окнах «Курсор 1» и «Курсор 2» значения, соответствующие положениям курсоров.

Для измерения времени для сигнала CH1 курсорами необходимо сделать следующее:

- нажать на кнопку CURSOR для отображения на экране меню курсорных измерений «КУРСОРЫ»;
- нажатием кнопки F1 выбрать тип измеряемых величин «Время», при этом на экране появятся две фиолетовые вертикальные пунктирные линии курсора 1 и курсора 2;
- нажатием кнопки F2 выбрать для измерения канал CH1;
- переместить курсор 1 и курсор 2 в нужное положение в соответствии с формой сигнала; в окне «Дельта» будет показано значение временного интервала между курсорами 1 и 2; в окнах «Курсор 1» и «Курсор 2» значения, соответствующие положениям курсоров.

![](_page_19_Figure_11.jpeg)

Рис. 2.21. Курсорные измерения времени

## 3. ОБОРУДОВАНИЕ И ПРОГРАММНОЕ ОБЕСПЕЧЕНИЕ

В лабораторной работе используются следующие приборы:

- магазины сопротивлений Р32, Р33;
- функциональный генератор сигналов SFG-2104;
- цифровой осциллограф ACK-2067;
- вольтметр универсальный цифровой В7-78/1;
- блок питания LPS-305.

Отчёты по лабораторной работе необходимо представить в формате \*.doc, \*docx или \*.pdf.

- 4. ПРОГРАММА ЛАБОРАТОРНОЙ РАБОТЫ
- 4.1. Изучить технические характеристики и порядок работы с блоком питания LPS-305.
- 4.2. Изучить технические характеристики и порядок работы с цифровым вольтметром В7-78/1.
- 4.3. Изучить технические характеристики и порядок работы с генератором SFG-2104.
- 4.4. Изучить технические характеристики и порядок работы с цифровым осциллографом ACK-2067.
- 4.5. Научиться устанавливать сигналы с заданными параметрами, ориентируясь на показания цифрового вольтметра и осциллографа.
- 5. КОНТРОЛЬНЫЕ ВОПРОСЫ
- 5.1. Каким образом выполняется косвенное измерение тока?
- 5.2. Каким образом происходит влияние оператора на результат измерения сопротивления?
- 5.3. Как измерить амплитуду периодического сигнала осциллографом ACK-2067, используя курсорные измерения?
- 5.4. Как измерить период и частоту периодического сигнала осциллографом ACK-2067, используя курсорные измерения?
- 6. ПОРЯДОК ВЫПОЛНЕНИЯ ЛАБОРАТОРНОГО ЗАДАНИЯ

## **6.1. Измерение сопротивлений цифровым вольтметром В7-78/1**

Включить цифровой вольтметр В7-78/1.

Установить режим измерения сопротивления по двухпроводной схеме.

Измерить сопротивление оператора  $R_{\text{OH}}$ , взяв руками металлические контакты. Установить на магазине сопротивлений Р33 сопротивление  $R1$  в соответствии с вариантом, заданным преподавателем, таблица 6.1.

![](_page_20_Picture_279.jpeg)

![](_page_20_Picture_280.jpeg)

Измерить сопротивление  $R1_{X1}$ , установленное на магазине сопротивлений Р33, исключив контакт c руками оператора.

Измерить сопротивление  $R1_{x2}$ , установленное на магазине сопротивлений Р33, с учётом воздействия рук оператора, рис. 2.5.

Сравнить теоретическую оценку воздействия оператора  $R1_{X2(\text{reop})}$  на показания цифрового прибора с результатом эксперимента.

Полученные данные записать в таблицу 6.2.

Таблица 6.2.

![](_page_20_Picture_281.jpeg)

Повторить эксперименты, установив на магазине сопротивлений Р33 сопротивление  $R2$  в 10 раз меньшее, чем сопротивление  $R1$ . Полученные данные записать в таблицу 6.3.

Таблина 6.3.

![](_page_21_Picture_290.jpeg)

Сделать выводы о влиянии оператора на результаты измерения сопротивлений. Рекомендуется при этом оценить относительные погрешности измерения (в качестве опорного значения использовать показания цифрового омметра  $R1_{x_1}$  и  $R2_{x_1}$  при отсутствии контакта c руками оператора.

## **6.2. Измерение постоянного напряжения и тока цифровым вольтметром В7-78/1** Включить блок питания LPS-305.

Установить в настройках блока питания в соответствии с вариантом, заданным преподавателем, таблица 6.4, напряжение на выходе +V и максимальный выходной ток  $+I.$ 

Выходное напряжение установить с помощью кнопки  $+V_{\text{SET}}$  (по окончании необходимо нажать кнопку ENTER), выходной ток устанавливается аналогичным образом кнопкой  $+ I_{\it SET}$  . Включить или выключить нагрузку можно нажатием на кнопку ±OUTPUT ON/OFF.

Таблина 6.4.

![](_page_21_Picture_291.jpeg)

Произвести прямые измерения напряжения  $U_X$  и тока  $I_{X1}$  на выходе блока питания с помощью цифрового вольтметра В7-78/1, по схеме на рис. 2.1, включая соответствующий режим.

Подключить к выходу блока питания магазин сопротивлений Р33, по схеме на рис. 6.1, установив на нём сопротивление R0 равное 10 Ом.

Измерить ток  $I_{X2}$  на выходе блока питания косвенным методом, т.е. по падению напряжения  $U_{X2}$  на образцовом сопротивлении R0.

Записать полученные результаты в таблицу 6.5 и сравнить их.

![](_page_21_Figure_13.jpeg)

Рис. 2.2. Косвенное измерение тока цифровым вольтметром

![](_page_21_Picture_292.jpeg)

![](_page_21_Picture_293.jpeg)

#### **6.3. Измерение переменного напряжения цифровым вольтметром В7-78/1** Включить генератор напряжения SFG-2104.

Цифровой вольтметр В7-78/1 переключить в режим измерения переменного напряжения. Для измерения частоты сигнала будет необходимо переключить прибор в режим частотомера.

Подать гармоническое напряжение с выхода OUTPUT 50  $\Omega$  генератора на вольтметр. Установить частоту и действующее значение напряжения на выходе генератора в соответствии с вариантом, заданным преподавателем, таблица 6.6. Записать показания вольтметра  $f_X$  и  $U_X$  (при записи не игнорировать младшие разряды индикатора прибора).

Таблина 6.6.

![](_page_22_Picture_341.jpeg)

#### **6.4. Измерение переменного напряжения цифровым осциллографом ACK-2067**

Подать гармоническое напряжение с выхода OUTPUT 50  $\Omega$  генератора SFG-2104 на канал CH1 осциллографа. Установить частоту и амплитудное значение напряжения на выходе генератора в соответствии с вариантом, заданным преподавателем, таблица 6.7.

При измерениях амплитуды и частоты (периода) сигнала осциллографом использовать курсорные измерения, п. 2.9. Записать показания осциллографа  $T_x(f_x)$  и  $U1_x$ и сохранить для отчёта виды экрана осциллографа при соответствующих измерениях.

Подключить цифровой вольтметр В7-78/1 к выходу генератора и измерить действу-<u>ющее значение</u>  $U2_{X(\text{CK3})}$  установленного напряжения. Оценить отклонение показаний осциллографа  $U1_X$  от показаний вольтметра с учётом коэффициента амплитуды  $U2_X = U2_{X(\text{CK3})} \cdot \sqrt{2}.$ 

![](_page_22_Picture_342.jpeg)

![](_page_22_Picture_343.jpeg)

#### **6.5. Измерение частоты сигнала осциллографом с помощью фигур Лиссажу**

Подать гармоническое напряжение с выхода OUTPUT 50 Ω генератора SFG-2104 на канал CH1 осциллографа. Установить частоту и амплитудное значение напряжения на выходе генератора в соответствии с вариантом, заданным преподавателем, таблица 6.7.

На второй канал осциллографа CH2 подать гармоническое напряжение с выхода OUTPUT 50 Ω другого генератора SFG-2104 (для этого рекомендуется использовать поочерёдно генераторы, расположенные на соседних рабочих местах).

Перевести цифровой осциллограф в режим развёртки XY.

Подобрать частоту сигнала на втором генераторе таким образом, чтобы получить три вида фигур Лиссажу: эллипс, восьмёрка и знак бесконечности. При необходимости рекомендуется останавливать движение фигур кнопкой RUN/STOP осциллографа.

Сохранить для отчёта виды экрана осциллографа при соответствующих фигурах. Записать значения частот  $f1_x, f2_x$  и  $f3_x$  второго генератора, при которых удалось получить заданные фигуры.

- 7. СПИСОК ЛИТЕРАТУРЫ
- 1. Шишмарев В.Ю. Технические измерения и приборы: учебник для вузов 2-е изд. М.: Академия, 2012. – 384 с.
- 2. Панфилов В.А. Электрические измерения. 8-е изд., испр. М.: Издательский центр «Академия»,  $2013. - 288$  c.
- 3. Лачин В.И., Савёлов Н.С. Электроника: учебное пособие для вузов. 8-е изд. Ростов-на-Дону: Феникс, 2010. – 704 с.
- 4. Орнатский П.П. Автоматические измерения и приборы: аналоговые и цифровые. К.: Вища школа, 1986. - 503 с.
- 5. Электрические измерения. / Под ред. А.В. Фремке, Е.М. Душина. Л.: Энергия, 1980. 392 с.
- 6. Атамалян Э.Г. Приборы и методы измерения электрических величин. М.: Дрофа, 2005. 405 с.
- 7. Измерения в электронике: справочник/ Под ред. В.А. Кузнецова.- М.: Энергоатомиздат, 1987. 512 с.
- 8. Титце У., Шенк К. Полупроводниковая схемотехника в 2 т. Т.1 М.: ДМК Пресс, 2015. 828 с.
- 9. Титце У., Шенк К. Полупроводниковая схемотехника в 2 т. Т.2 М.: ДМК Пресс, 2015. 942 с.
- 10. Гутников В.С. Интегральная электроника в измерительных устройствах. М.: Энергоатомиздат,  $1988. - 303$  c.

# ИЗМЕРЕНИЯ В ЭЛЕКТРОНИКЕ

Методические указания по выполнению лабораторной работы №1 по курсу «Основы измерительной техники»

Составитель Якимов Евгений Валерьевич